MINISTERO del LAVORO

### **All.8 ISTRUZIONI OPERATIVE PER IL CARICAMENTO NEL S.I. DEL PON INCLUSIONE DELLE DDR E DI DOCUMENTAZIONE INTEGRATIVA**

#### **1.1 Presentazione della Domanda di rimborso**

Di seguito sono indicati i passaggi informatici da effettuare per la presentazione della Domanda di rimborso (DDR) sul sistema informativo del PON Inclusione da parte del Beneficiario.

### **A - GENERAZIONE DELLA DDR**

**UNIONE EUROPEA** 

Fondo Sociale Europeo

**1 STEP**: Effettuare l'accesso al sistema informativo del PON Inclusione per mezzo delle proprie credenziali.

**2 STEP**: Selezionare la voce "Gestione" presente nel menù centrale che appare una volta effettuato l'accesso al sistema informativo. Il menù centrale mostra le seguenti voci: "Gestione"; "Reportistica"; "Protocollo di colloquio"; "Documenti/Manuali".

**3 STEP**: Selezionare la voce "Gestione Affidamento/Avviso", posta nel menù a sinistra dello schermo apre tre opzioni: "Giustificativi e spese", "Domande di rimborso" e "Indicatori di output"

**4 STEP**: Selezionare la voce "Domande di rimborso" e, successivamente, "Inserimento – Ricerca DdR ENTI" che apre una schermata dalla quale è possibile generare la DDR.

**5 STEP**: Selezionare la voce "Aggiungi Domanda di rimborso".

**6 STEP**: Selezionare il campo "Genera Codice DDR" che verrà attribuito automaticamente dal ed avrà la finalità di collegare la spesa alla specifica DDR che si intende creare;

**7 STEP**: Compilare tutti i campi editabili che sono mostrati nella finestra appena aperta con le seguenti modalità:

- "Numero DDR": attribuire una numerazione sequenziale alla DDR creata rispetto alle DDR precedentemente inserite (ad esempio: la prima DDR dovrà essere numerata come "1" e così di conseguenza);
- "Data DDR": inserire la data di presentazione della DDR;
- "Data inizio": inserire la data relativa all'inizio del periodo al quale fanno riferimento le spese che si intende rendicontare;
- "Data fine": inserire la data relativa al termine del periodo di spesa della DDR;
- **Attenzione:** in base a quanto appena descritto, il Beneficiario deve caricare una sola DDR per periodo di riferimento e deve porre attenzione a caricare documenti relativi

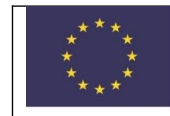

a spese effettivamente sostenute – e quindi quietanzate – entro la "Data DDR" e la "Data fine" indicate a sistema. (esempio laddove la DDR riguardasse il trimestre 1/4/2020 – 30/6/2020, il beneficiario deve includere spese quietanzate tra il 1/4/2020 ed il 30/6/2020). Non sarà possibile accettare spese rendicontate in una DDR che sono state quietanzate in un trimestre diverso da quello di riferimento. "Importo finanziario": inserire la somma delle spese sostenute da tutti i partner di progetto che costituiranno la DDR.

**8 STEP**: selezionare il comando "Salva".

N.B. Nel caso in cui ci si accorga di avere digitato un dato errato, per esempio l'importo della spesa, sarà possibile modificare il contenuto del campo relativo cliccando sull'icona corrispondente alla DDR nella colonna "Mod." Se necessario, si potrà procedere all'eliminazione totale della DDR relativo cliccando sull'icona corrispondente alla DDR nella colonna "Elim."

**9 STEP**: Dopo aver generato la DDR, occorrerà associarla al progetto individuando la riga relativa alla DDR appena generata e selezionando l'icona corrispondente alla DDR nella colonna "Progetti Checklist".

**10 STEP**: Selezionare il comando "Aggiungi Progetto Domanda di rimborso", posta sotto la tabella riportante le DDR create e compilare i due campi editabili della tabella posta nella parte inferiore della pagina web (Codice locale progetto e importo).

**Attenzione:** nel caso di partner di progetto, è necessario selezionare, tramite il menù a tendina, il "Cod. Locale di progetto" del partner al fine di imputare nel campo "Importo" il totale complessivo delle spese effettivamente sostenute dal predetto partner.

**11 STEP**: selezionare il comando "Salva".

Anche in questo caso sarà possibile correggere eventuali errori di digitazione utilizzando l'icona corrispondente alla DDR nella colonna "Mod." Se si ritiene necessario eliminare l'associazione al progetto, si potrà utilizzare l'icona corrispondente alla DDR nella colonna "Elim."

# **B - CARICAMENTO DELLA DOCUMENTAZIONE AMMINISTRATIVO - CONTABILE NELLA DDR**

**1 STEP**: Selezionare la voce "Giustificativi e Spese", posta nel menù a sinistra dello schermo

**2 STEP**: Selezionare la voce "Gestione Contratti", nel menù a centro pagina. Tale operazione consente la visualizzazione di una maschera in fondo pagina di inserimento dati da compilare con le seguenti modalità:

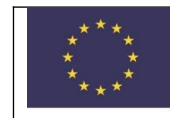

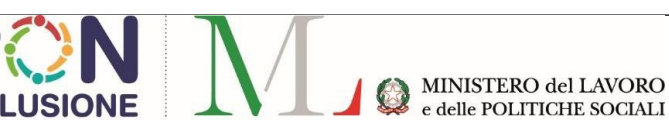

- "Genera Codice Locale Contratto": tale codice verrà generato automaticamente dal sistema, una volta selezionato il comando, e avrà la finalità di collegare il giustificativo al contratto di riferimento;
- "Tipo Contratto": selezionare dal menu a tendina la tipologia di contratto;
- "Documento": caricare a sistema il documento riferito al contratto sopra selezionato, attraverso il comando "scegli file";
- "Intestazione Contratto", compilare il campo richiamando l'oggetto del contratto

Completare, infine, il caricamento compilando i campi rimanenti "Numero Contratto", "Data contratto" e "Importo Contratto".

**3 STEP**: selezionare il comando "Salva".

Tale operazione apre una pagina in cui è riportata la tabella riepilogativa di tutti i documenti caricati "Lista Contratti". A questo punto, il Beneficiario dovrà caricare i provvedimenti amministrativi che hanno portato alla definizione del contratto (Atti di selezione del soggetto attuatore/esperto/personale) in base agli step di seguito richiamati.

**4 STEP** selezionare l'icona contenuta nella colonna "Doc." in corrispondenza della riga del documento precedentemente caricato a sistema. Si aprirà una tabella "Lista Documenti Contratti" in fondo alla pagina.

**5 STEP**: selezionare il comando "Aggiungi Documento".

A questo punto si aprirà - nella parte inferiore dello schermo - una maschera di inserimento dati da compilare con le seguenti modalità:

- "Titolo" digitare la denominazione del documento;
- "Documento" caricare il file del documento sopra richiamato, attraverso il comando "Scegli file". Nel caso di ulteriori documenti da caricare, è sufficiente ripetere la procedura appena descritta.

**6 STEP:** selezionare il comando "Salva".

Se necessario si potrà eliminare il Contratto oppure uno dei suoi allegati utilizzando l'icona corrispondente al documento nella colonna "Elim." della "Lista Contratti" o della "Lista Documenti Contratti". Si potranno apportare modifiche ai contratti utilizzando l'icona "Mod." in "Lista Contratti".

# **C - CARICAMENTO GIUSTIFICATIVI DI SPESA E RELAZIONI ATTIVITÀ (PERIODICA E FINALE)**

**1 STEP**: Selezionare la voce "Giustificativi e spese" dal menù a sinistra dello schermo.

**2 STEP**: Selezionare la voce "Gestione Giustificativi" dal menù centrale;

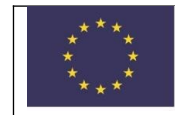

**3 STEP**: selezionare il comando "Aggiungi giustificativo" posto al fondo della pagina. A questo punto comparirà una maschera di inserimento dati da compilare con le seguenti modalità:

- "Genera Codice Locale Giustificativo": tale codice verrà generato automaticamente dal sistema, una volta selezionato il comando;
- "Documento": caricare il file del documento sopra richiamato, attraverso il comando "Scegli file";
- "Descrizione": indicare l'oggetto del documento (ad es.: fattura fornitore, busta paga, voucher, ecc.);
- "Tipologia": selezionare da menu a tendina la voce più opportuna;
- "Codice Locale Contratto": selezionare dal menu a tendina il Codice Locale del contratto di riferimento;
- "Numero documento", indicare, ad esempio, il numero di fattura o un numero progressivo in caso di *time-sheet*;
- "Data", indicare la data del documento caricato a sistema;
- "Importo", indicare l'importo del giustificativo.

**4 STEP**: selezionare il comando "Salva".

Tale operazione apre una pagina contenente la tabella di tutti i documenti caricati.

A questo punto, il Beneficiario dovrà caricare a sistema i documenti allegati al Giustificativo in base agli step di seguito richiamati.

**5 STEP** selezionare l'icona contenuta nella colonna "Doc." in corrispondenza della riga del documento precedentemente caricato a sistema. Si aprirà una tabella "Lista Documenti Giustificativi" in fondo alla pagina.

**6 STEP**: selezionare il comando "Aggiungi Documento".

A questo punto si aprirà - nella parte inferiore dello schermo - una maschera di inserimento dati da compilare.

Con riferimento alla voce "Documento" occorre caricare il file del documento sopra richiamato, attraverso il comando "Scegli file". Nel caso di ulteriori documenti da caricare, è sufficiente ripetere la procedura appena descritta.

**7 STEP**: selezionare il comando "Salva".

## **Si precisa che la relazione periodica/finale deve essere allegata ad ogni giustificativo caricato a sistema.**

Se necessario si potrà eliminare il Giustificativo oppure uno dei suoi allegati utilizzando l'icona corrispondente al documento nella colonna "Elim." della "Lista Giustificativi" o della "Lista Documenti Giustificativi".

### **D - CARICAMENTO MANDATI**

**1 STEP**: Selezionare la voce "Giustificativi e spese" dal menù a sinistra dello schermo.

**2 STEP**: selezionare dal menù centrale la voce "Gestione Mandati".

**3 STEP**: selezionare il comando "Aggiungi mandato" posto al fondo della pagina. A questo punto comparirà una maschera di inserimento dati da compilare con le seguenti modalità:

- "Genera Codice Locale Mandato": tale codice verrà generato automaticamente dal sistema, una volta selezionato il comando, e avrà la finalità di collegare il mandato al giustificativo di riferimento;
- "Documento": caricare a sistema il documento riferito al mandato attraverso il comando "scegli file";
- "Codice Locale Giustificativo" selezionare dal menu a tendina il Codice Locale Giustificativo di riferimento;
- "Importo Quota" inserire la quota parte dell'importo del mandato relativo al giustificativo di riferimento;
- "Numero" indicare il numero del mandato;
- "Data" indicare la data del mandato;
- "Importo" indicare l'importo totale del mandato.

**4 STEP**: selezionare il comando "Salva".

Tale operazione apre una pagina contenente la tabella di tutti i documenti caricati, ovvero la "Lista Mandati".

A questo punto, il Beneficiario dovrà caricare a sistema i documenti allegati al Mandato in base agli step di seguito richiamati

**5 STEP**: selezionare l'icona contenuta nella colonna "Doc." in corrispondenza della riga del documento precedentemente caricato a sistema. Si aprirà una tabella "Lista Documenti Mandati" in fondo alla pagina.

**6 STEP**: selezionare il comando "Aggiungi Documento".

A questo punto si aprirà - nella parte inferiore dello schermo - una maschera di inserimento dati da compilare.

Con riferimento alla voce "Documento", occorre caricare il file del documento sopra richiamato, attraverso il comando "Scegli file". Nel caso di ulteriori documenti da caricare, è sufficiente ripetere la procedura appena descritta.

**7 STEP**: selezionare il comando "Salva".

Se necessario si potrà eliminare il Mandato oppure uno dei suoi allegati utilizzando l'icona corrispondente al documento nella colonna "Elim." della "Lista Mandati" o della "Lista Documenti Mandati".

## **E - COLLEGAMENTO DOCUMENTAZIONE AMMINSTRATIVO-CONTABILE ALLA SINGOLA VOCE DI SPESA**

**1 STEP**: Selezionare la voce "Giustificativi e spese" dal menù a sinistra dello schermo.

**2 STEP**: Selezionare dal menu centrale della pagina web la voce "Gestione Spese"

A questo punto comparirà una maschera di inserimento dati da compilare con le seguenti modalità:

- "Codice Locale Spesa": tale codice verrà generato automaticamente dal sistema, una volta selezionato il comando;
- "Codice locale di progetto": selezionare il codice locale del progetto al fine di associare la spesa al progetto;

**Attenzione**, nel caso di partner di progetto, è necessario selezionare, tramite il menu a tendina, il "Cod. Locale di progetto" del partner al fine di imputare nel campo "Importo" la spesa effettivamente sostenute dal predetto partner.

- "Tipologia": indicare la tipologia di spesa selezionando dallo specifico menu a tendina se si tratta di "Spesa a costo reale" piuttosto che di "spesa a costo standard", in conformità a quanto definito negli Avvisi e nel Manuale del Beneficiario;
- "Importo": inserire l'importo finanziario della spesa;
- "Codice locale DDR": collegare la spesa alla DDR di riferimento selezionando, dallo specifico menu a tendina, il corretto codice locale DDR;
- "Codice locale giustificativo": associare la spesa al giustificativo di riferimento selezionando dallo specifico menu a tendina.
- "Spese UCS": pur non essendo un campo obbligatorio è indispensabile nel caso in cui l'operazione sia rendicontata per mezzo degli strumenti di semplificazione della spesa. In particolare, nel caso di voci di costo "Personale" indicare la specifica Unità di Costo Standard (UCS) associata al profilo contrattuale;
- "Quantità": anche in questo caso pur non essendo un campo obbligatorio è indispensabile nel caso in cui l'operazione sia rendicontata per mezzo degli strumenti di semplificazione della spesa. In questo caso indicare il numero delle ore lavorate da ciascuna unità impiegata sull'operazione;
- "Percentuale attribuzione": indicare il tasso percentuale di attribuzione dell'importo rendicontato rispetto all'importo del giustificativo;
- "Descrizione tipologia di costo": selezionare attraverso il menu a tendina tra le seguenti voci: "assunzione diretta personale specializzato", "altre modalità di acquisizione di servizi" "voucher" "acquisti materiale e strumentazione" e "altre modalità di attuazione";
- "Annualità progetto": indicare l'anno in cui la spesa è stata effettivamente quietanzata;
- "Piano finanziario L1": selezionare dal menu a tendina l'azione alla quale va imputata la spesa (es. Azione A);
- "Piano finanziario L2": imputare la spesa alla voce di costo specifica di quell'azione attraverso il menu a tendina (esempio Azione A.1 assunzione diretta di personale specializzato);
- "Denominazione soggetto": indicare la denominazione del soggetto beneficiario attraverso il menu a tendina;
- "Codice ruolo soggetto": selezionare il ruolo "programmatore del progetto" piuttosto che di "beneficiario", attraverso il menu a tendina;
- "Anno Fondo": indicare l'anno nel quale la spesa è stata quietanzata;
- "Anticipo strumenti finanziari": selezionare la voce "No" nei menu a tendina;
- "Fuori Programma": selezionare la voce "No" nei menu a tendina;
- "Fuori UE": selezionare la voce "No" nei menu a tendina;
- "Fondo Europeo di Sviluppo Regionale": selezionare la voce "No" nei menu a tendina;

**3 STEP**: selezionare il comando "Salva".

### **F - VERIFICA CORRETTA RENDICONTAZIONE DELLA DDR**

**1 STEP**: Selezionare la voce "Giustificativi e spese" dal menù a sinistra dello schermo.

**2 STEP**: Selezionare dal menu centrale della pagina web la voce "Visualizza Spese"

A questo punto comparirà una maschera di ricerca, strutturato con menu a tendina, attraverso cui è possibile richiamare le spese rendicontate seguendo le seguenti indicazioni:

- "Progetti": selezionare il codice locale di progetto per il quale si intende verificare il corretto caricamento della DDR;
- "Domanda di rimborso": selezionare la DDR che si intende verificare;

**3 STEP**: selezionare il comando "Ricerca"

A questo punto compare una tabella in cui sono elencate per riga le spese caricate ed è possibile consultare e visualizzare i documenti ad esse collegati.

In particolare,

- 1. in riferimento alla colonna "Giustificativo":
	- a. cliccando sull'icona della lente, è possibile visualizzare i giustificativi e i documenti ad essi associati.
	- b. attraverso il comando "Contratti", invece, è possibile verificare l'effettivo collegamento del giustificativo a contratto di riferimento.
- 2. in riferimento alla colonna "Mandati" è possibile visionare quest'ultimi e i relativi documenti associati cliccando sull'icona blu.

3. in riferimento alla colonna "Piani finanziari" è infine possibile verificare la corretta imputazione dell'anno di quietanza della spesa.

#### **1.2 Presentazione di documentazione integrativa**

In fase di verifica della conformità della DDR presentata dal Beneficiario, l'Amministrazione potrebbe rilevare l'assenza di alcuni documenti utili allo svolgimento del controllo di I livello.

Conseguentemente, il Beneficiario dovrà procedere al loro caricamento riportando nella denominazione del *file* la dicitura "int" (es. "int\_ordine di servizio XX";"int time sheet xx", int quietanza XX). Pertanto, nel caso in cui si dovesse integrare:

- A. la documentazione amministrativo contabile (per esempio, integrare un contratto con un ordine di servizio), il Beneficiario dovrà accedere alla maschera relativa a "Giustificativi e Spese", selezionare "Gestione Contratti" e, quindi, seguire le indicazioni descritte nel paragrafo "B – CARICAMENTO DELLA DOCUMENTAZIONE AMMINISTRATIVO-CONTABILE NELLA DDR" a partire dallo step n. 4.;
- B. un giustificativo di spesa (per esempio, integrare una fattura con un time-sheet), il Beneficiario dovrà accedere alla maschera relativa a "Giustificativi e Spese", selezionare "Gestione Giustificativi" e, quindi, seguire le indicazioni descritte nel paragrafo "C - CARICAMENTO GIUSTIFICATIVI DI SPESA E RELAZIONI ATTIVITÀ (PERIODICA E FINALE)" a partire dallo step n. 5;
- C. un mandato (per esempio, integrare un mandato con la relativa quietanza), il Beneficiario dovrà accedere alla maschera relativa a "Giustificativi e Spese", selezionare "Gestione Mandati" e, quindi, seguire le indicazioni descritte nel paragrafo "D - CARICAMENTO MANDATI" a partire dallo step n. 5.